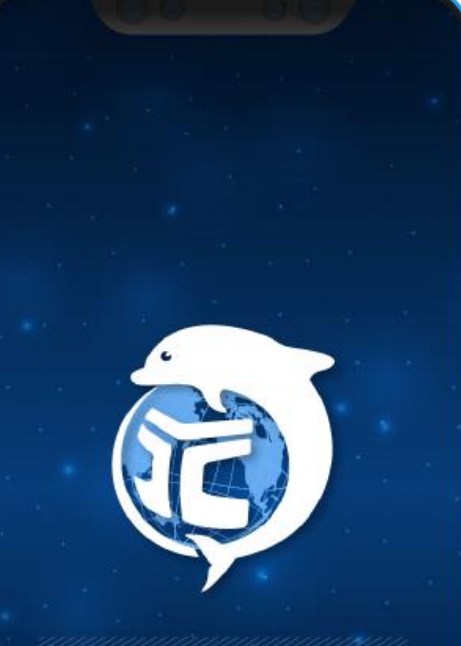

Yuan Ze University

### **元智大學APP 活動簽到說明**

#### **資服處 2023.05**

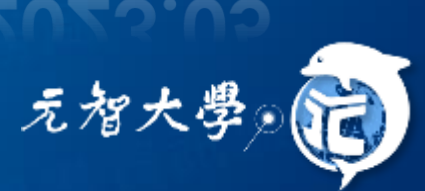

# **活動簽到條件**

•主辦人: Portal發起活動 •參與者: 活動報名完成

G

活動前

活動日

•主辦人: 發起活動簽到 •參與者: 1.手機搖一搖 2.出示QR Code 3.主辦人手動補簽

活動報名建立、活動簽到發起、簽到參與

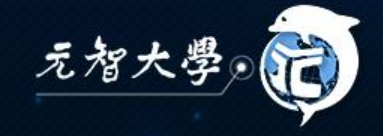

## **活動報名建立**

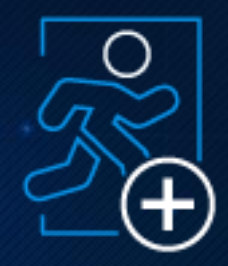

#### ➢Portal[活動報名系統](https://portalx.yzu.edu.tw/PortalSocialVB/FMain/PageActivityAll.aspx)

➢主辦人:進入所屬單位專頁的活動頁面,新增 活動

➢參與者:進入活動報名系統線上報名

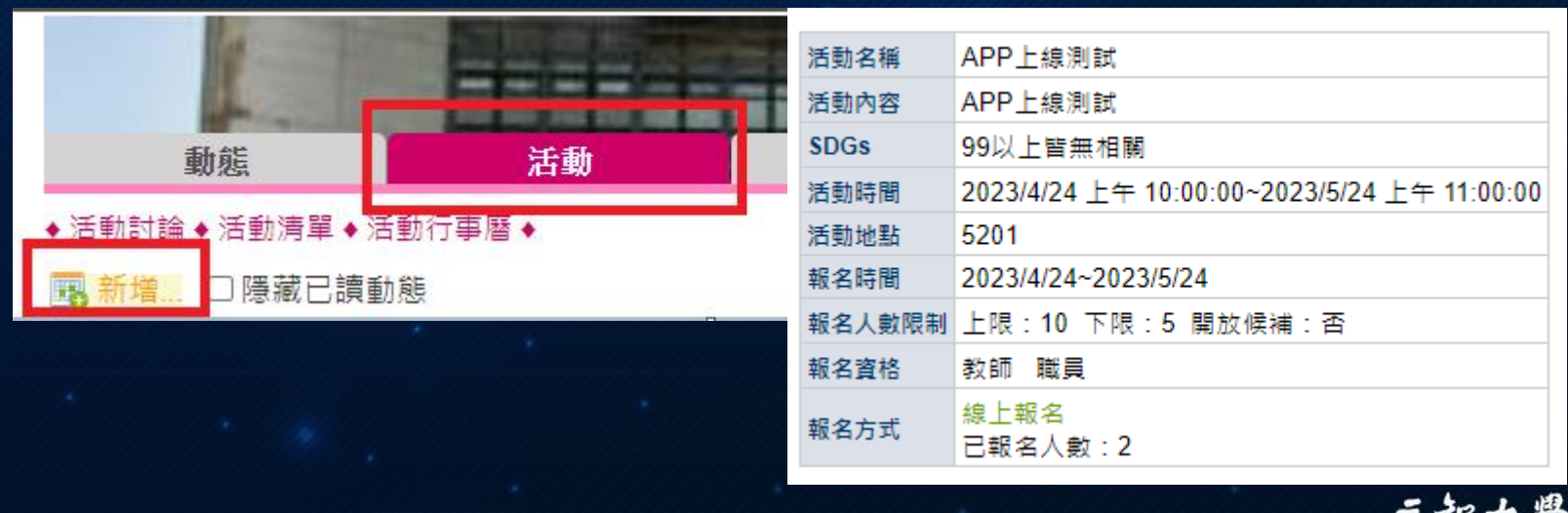

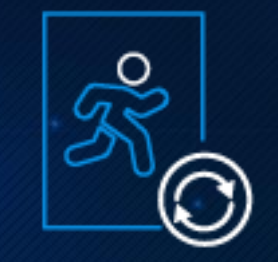

元智大き

# **活動當日主辦人發起簽到**

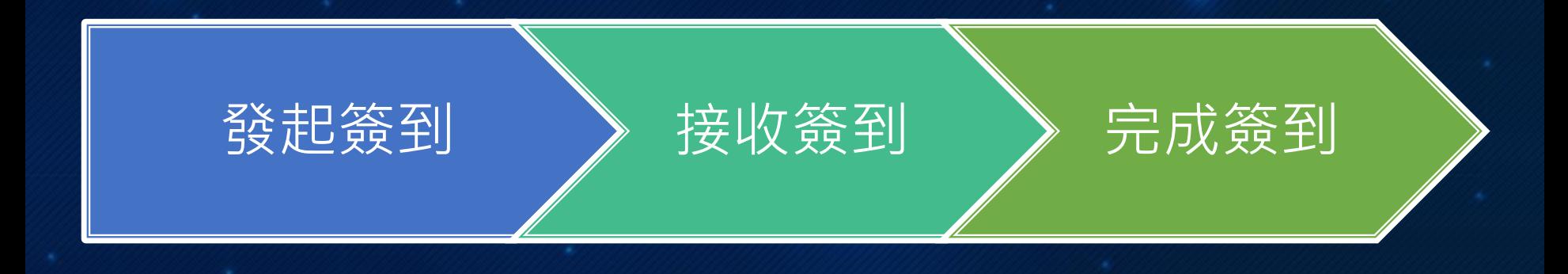

三種簽到方式:

- 1. 手機搖一搖
- 2. 主辦人掃參加者的QR Code
- 3. 主辦人手動勾選名單

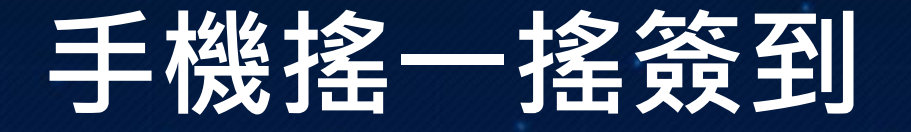

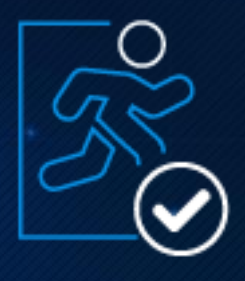

➢預設簽到:於活動開始前後15分鐘可搖一搖簽到 ➢活動時間:2023/4/24 10:00 ~2023/5/24 11:00 ➢預設發起時間:2023/4/24 09:45~ 2023/4/24 10:15

➢主辦人:手動發起簽到 ➢活動開始並已過簽到時間,主辦人可利用元智APP發起 活動簽到,後入場者利用手機搖一搖簽到即可

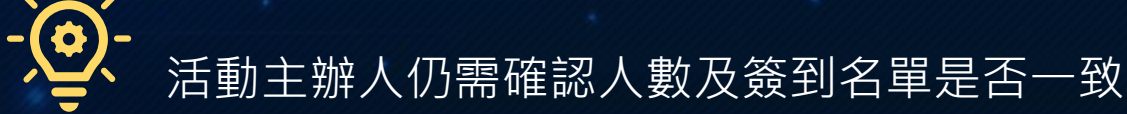

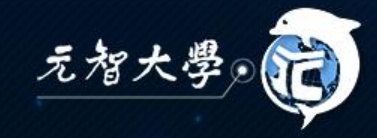

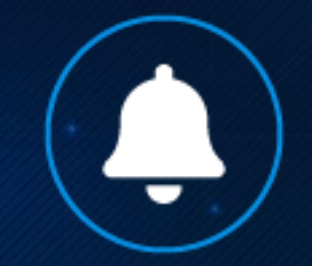

## **主辦人如何發起活動簽到** • 元智APP→活動→發起簽到

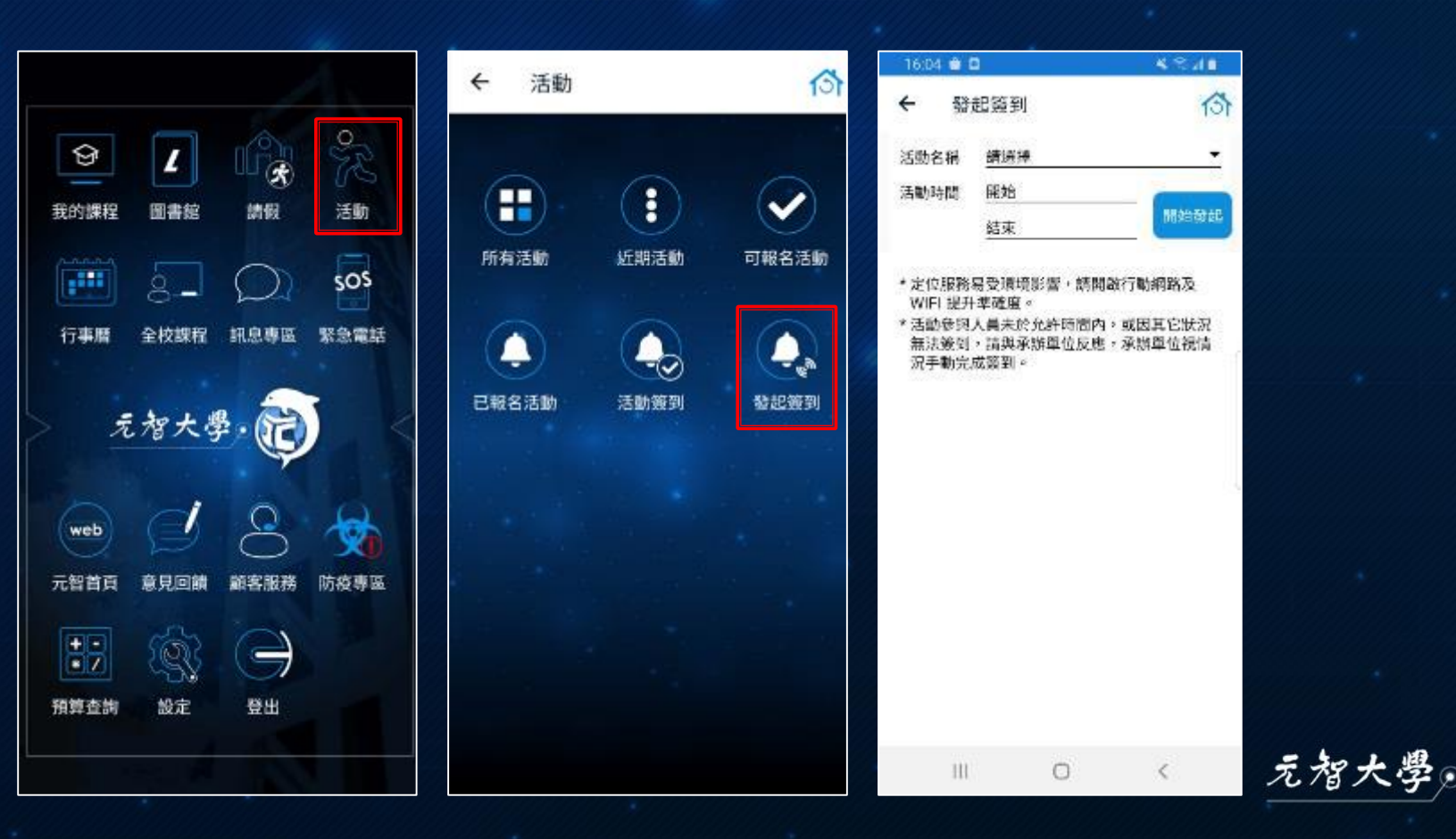

#### **發起簽到相關設定** • 選擇活動→開始發起→限定簽到時間 • 可提前停止簽到,請再次確認已簽到清單是否正確

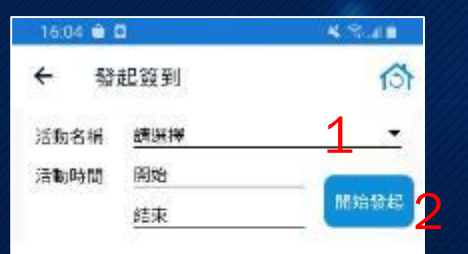

\* 定位服務易受環境影響,調開啟行動網路及 WIFI 提升準確度。 \* 活動參與人員未於允許時間內,或因其它狀況 無法簽到,請與承辦單位反應,承辦單位視情 況手動完成簽到。

 $10:15 = 00$ 4 % 48  $\Leftrightarrow$ ← 特起等到 活動名稱 7290 资訊安全調念與社交工程 ... ▼ 活動時間 2023/04/03 09:00 限定時間 1分鐘 59 2分鐘 5分鐘 10分鐘 15分鐘 30分鐘 填環限定菱製的時間 宋观到 勾填签到 現場報名及簽到 H Ċ ∩

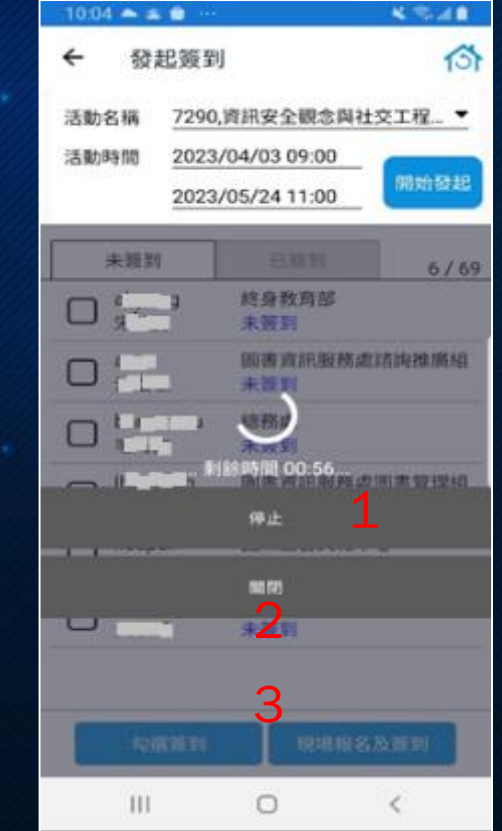

元智大学

HI.

O

€

# **參與者如何進行活動簽到** • 元智APP→活動→活動簽到→搖動手機完成簽到

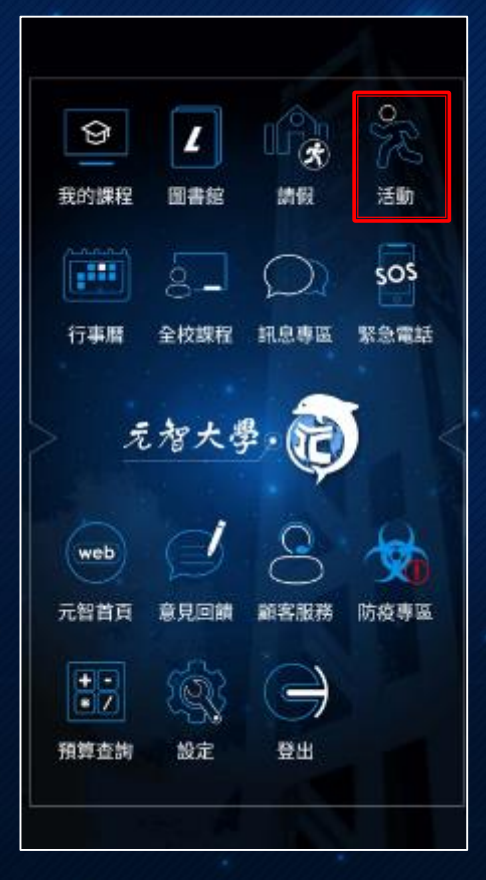

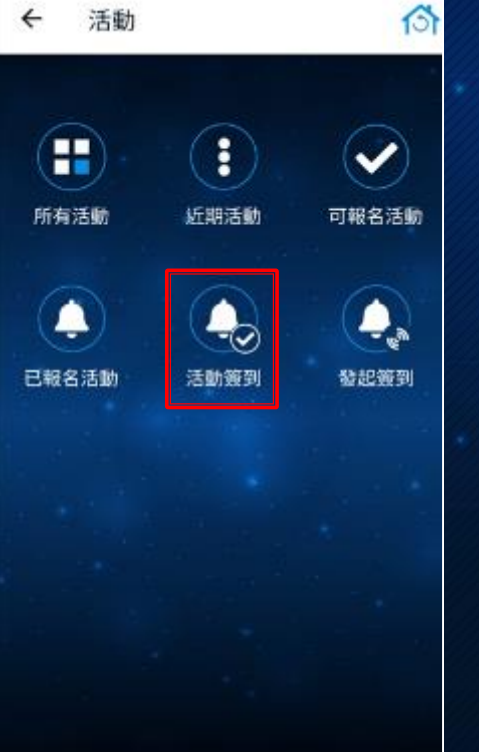

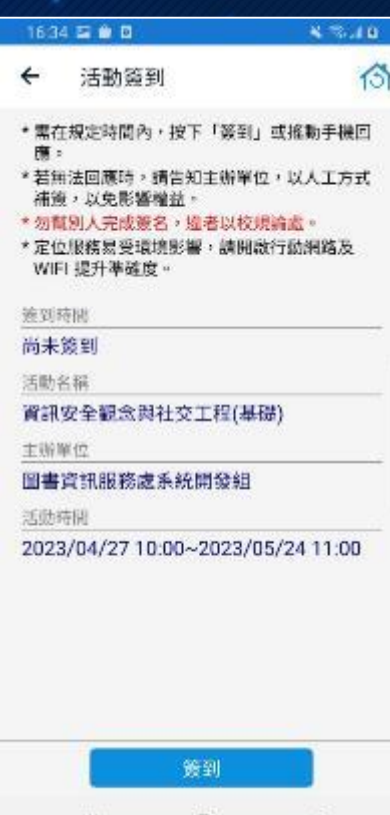

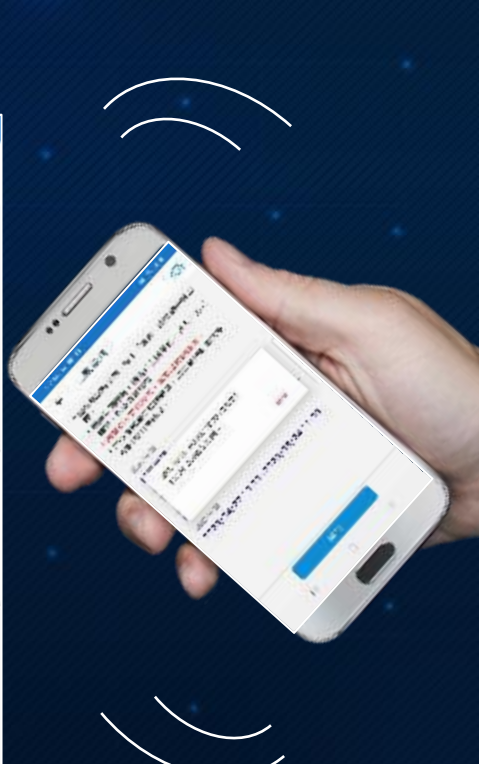

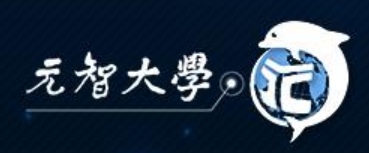

## **QR Code簽到**

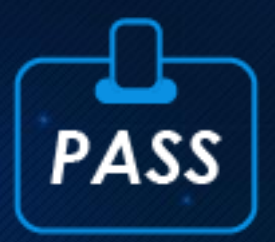

#### • 參與者出示APP圖書館通行證QR Code (元智APP→圖書館→通行證)

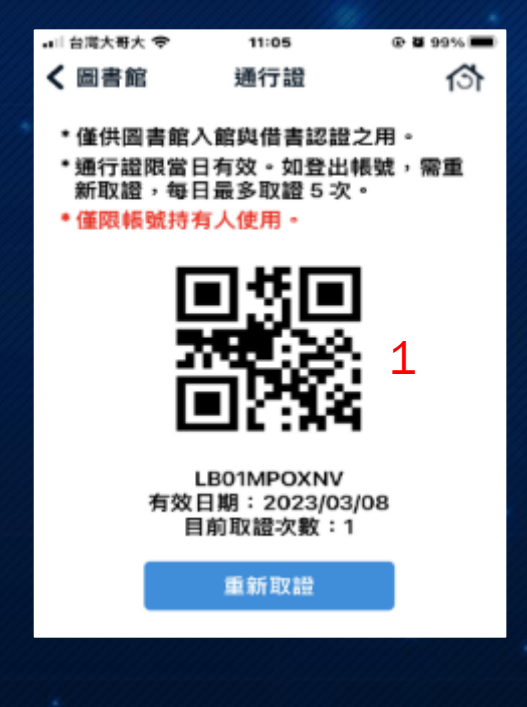

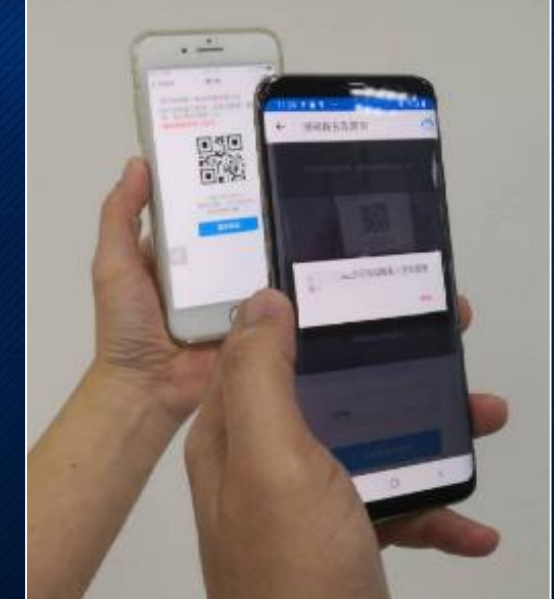

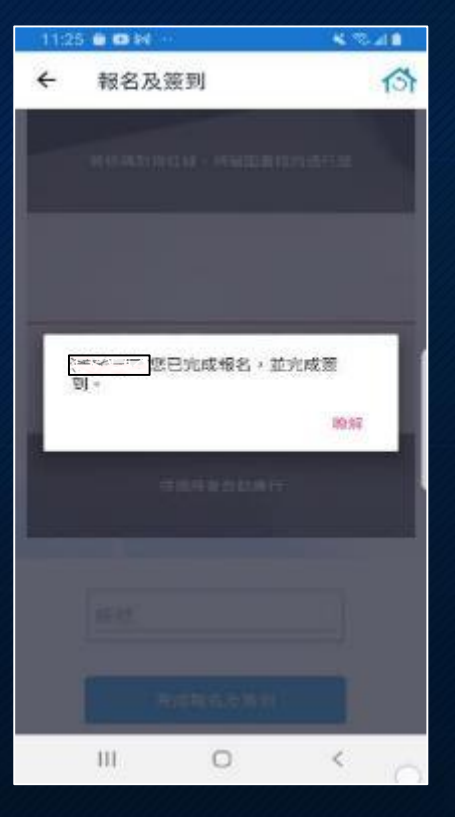

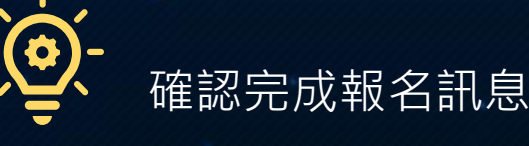

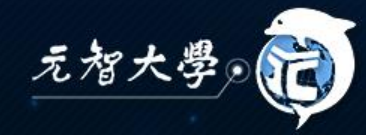

# **QR Code簽到**

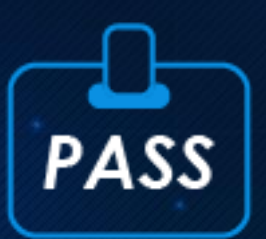

#### • 主辦人→現場報名及簽到→開啟鏡頭掃描參與者 QR Code即完成 (請授權應用程式啟用相機功能)

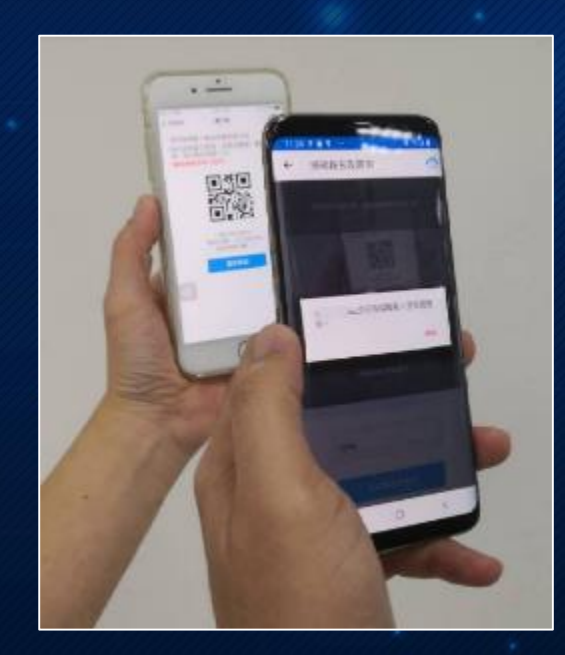

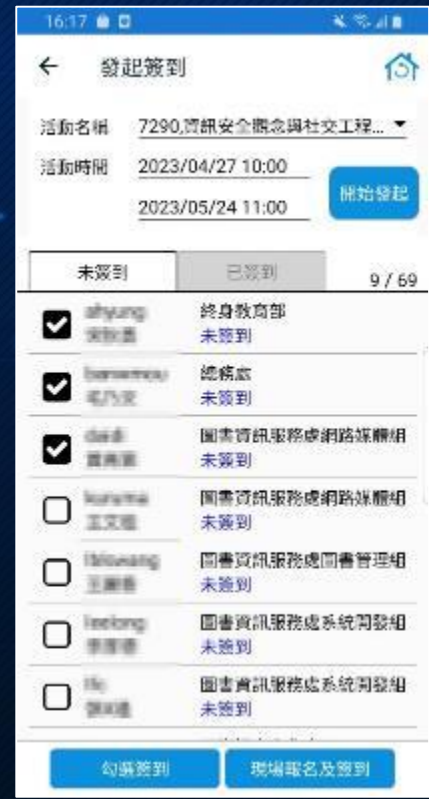

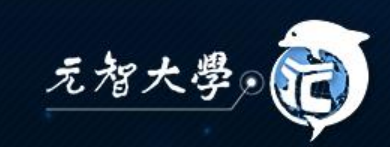

## **主辦人手動勾選簽到**

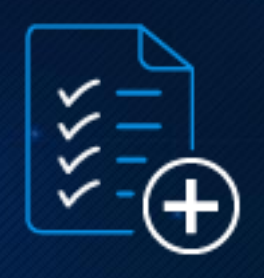

• 主辦人→點選未簽到清單→名單確認→勾選簽到

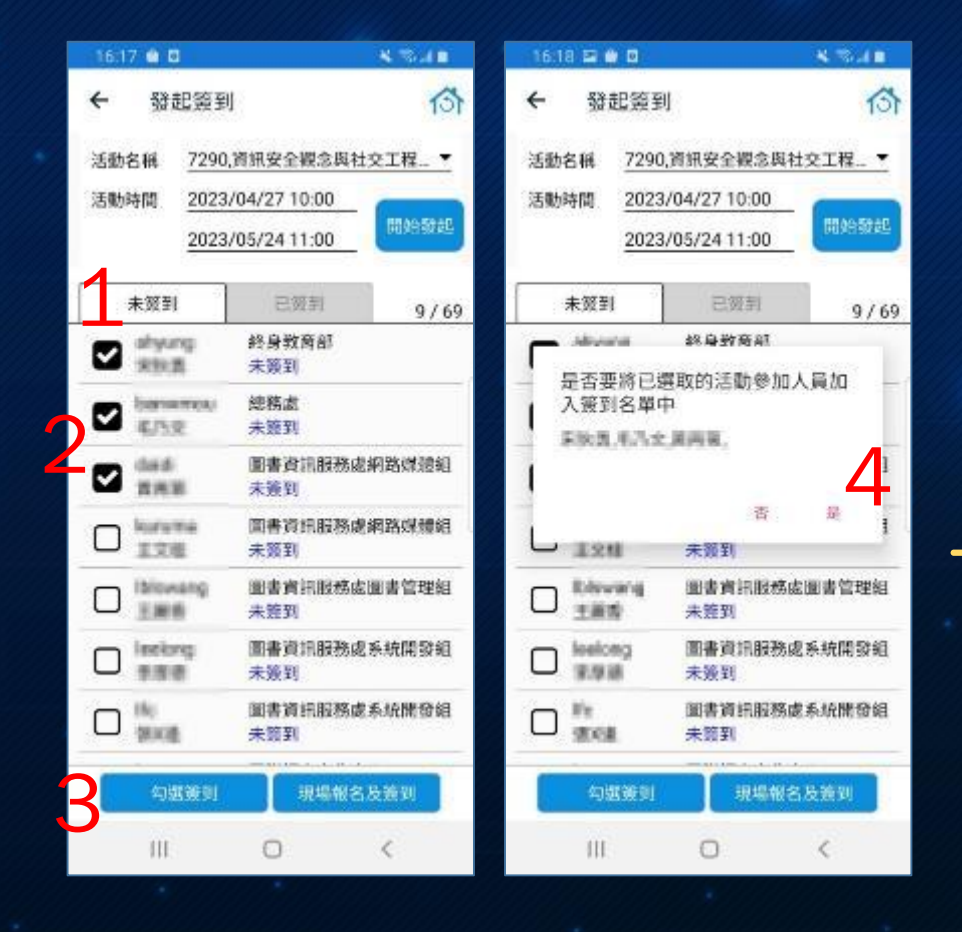

確認手動勾選名單已進入 已簽到名單 建議此功能用於補簽到

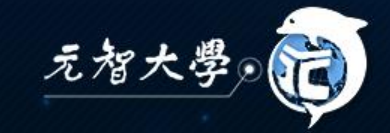

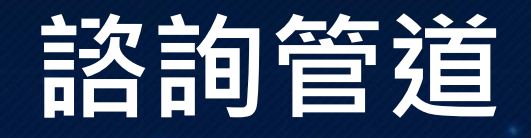

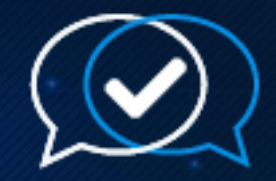

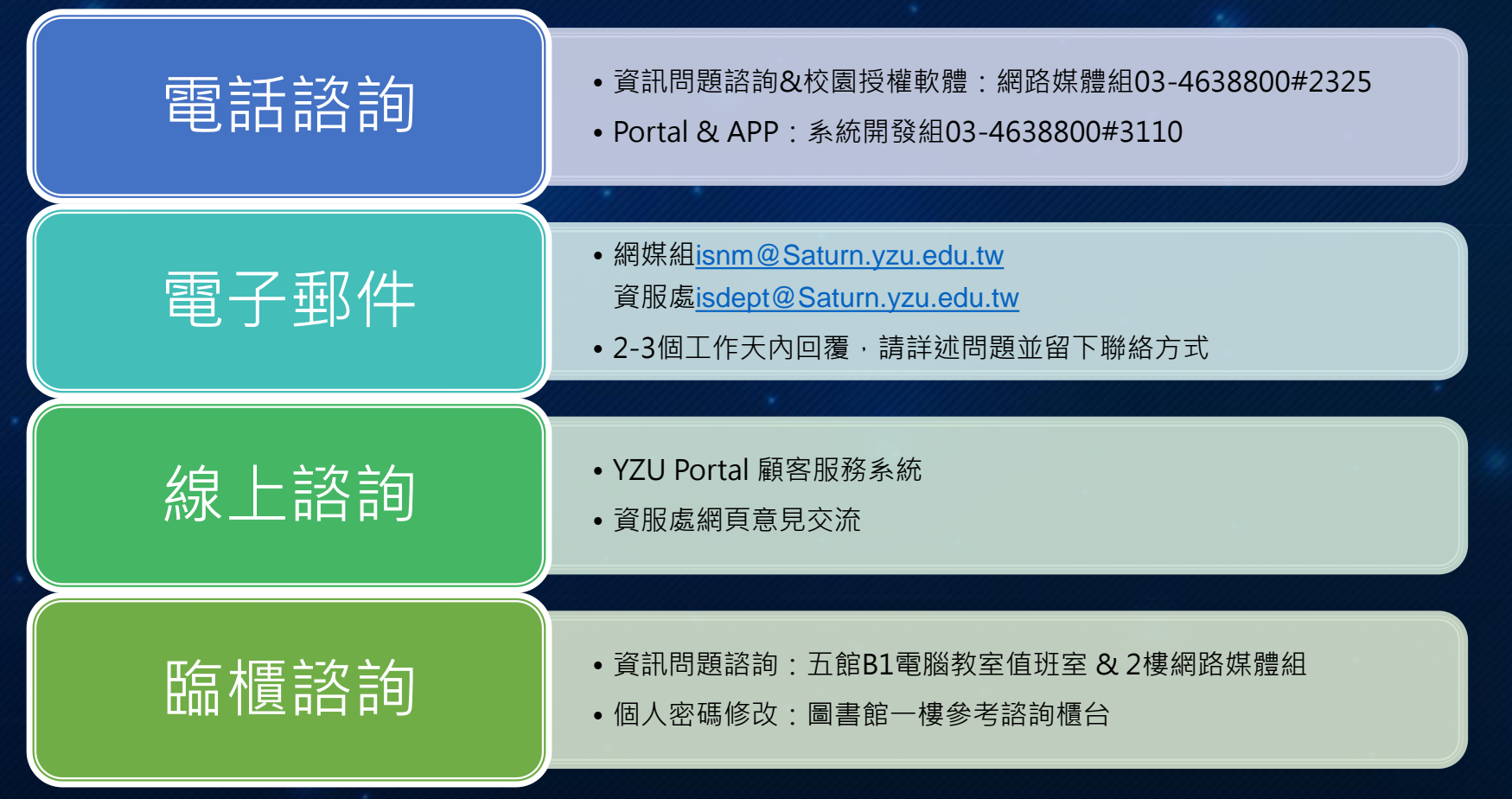

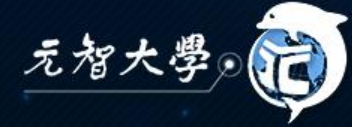